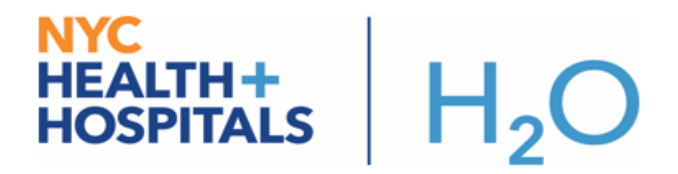

## **COVID-19 Infection & Isolation Order**

**COVID-19 (confirmed) & COVID-19 (rule out) are now available for clinicians to choose as infection options. The new isolation order for COVID-19 is also available for providers to order.**

**Try It Out:**

## **Click the patient header to add infection COVID-19:**

1. Click **Isolation** in the patient header to open up Infections and Isolation activity. Then type "covid-19" in the search bar, you will see two options as shown in the screenshot below. Choose the appropriate infection.

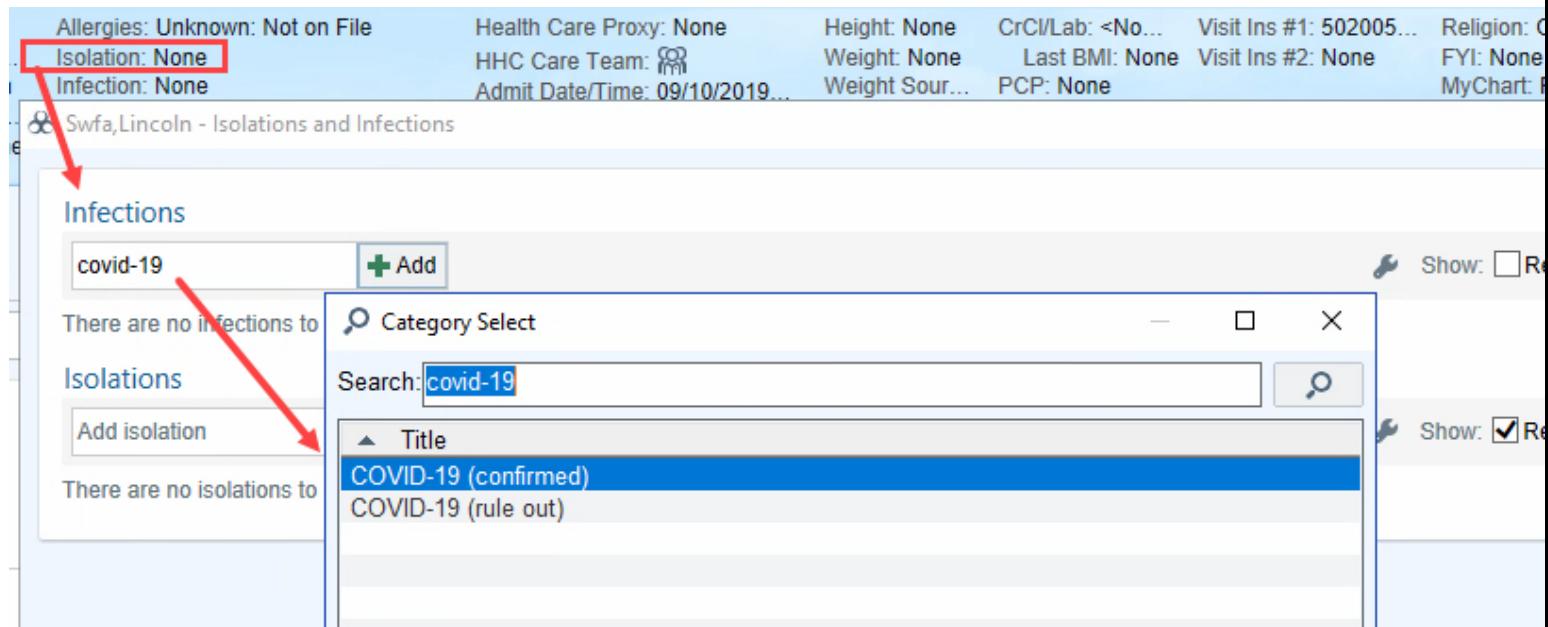

2. Infection Isolation Mismatch Banner – when patient has COVID-19 infection without an appropriate isolation order, it will display mismatch banner. The banner will state that Airborne and Contact and Eye Protection isolation will be required for COVID-19 infection. Please follow the instruction in the banner and place the isolation order.

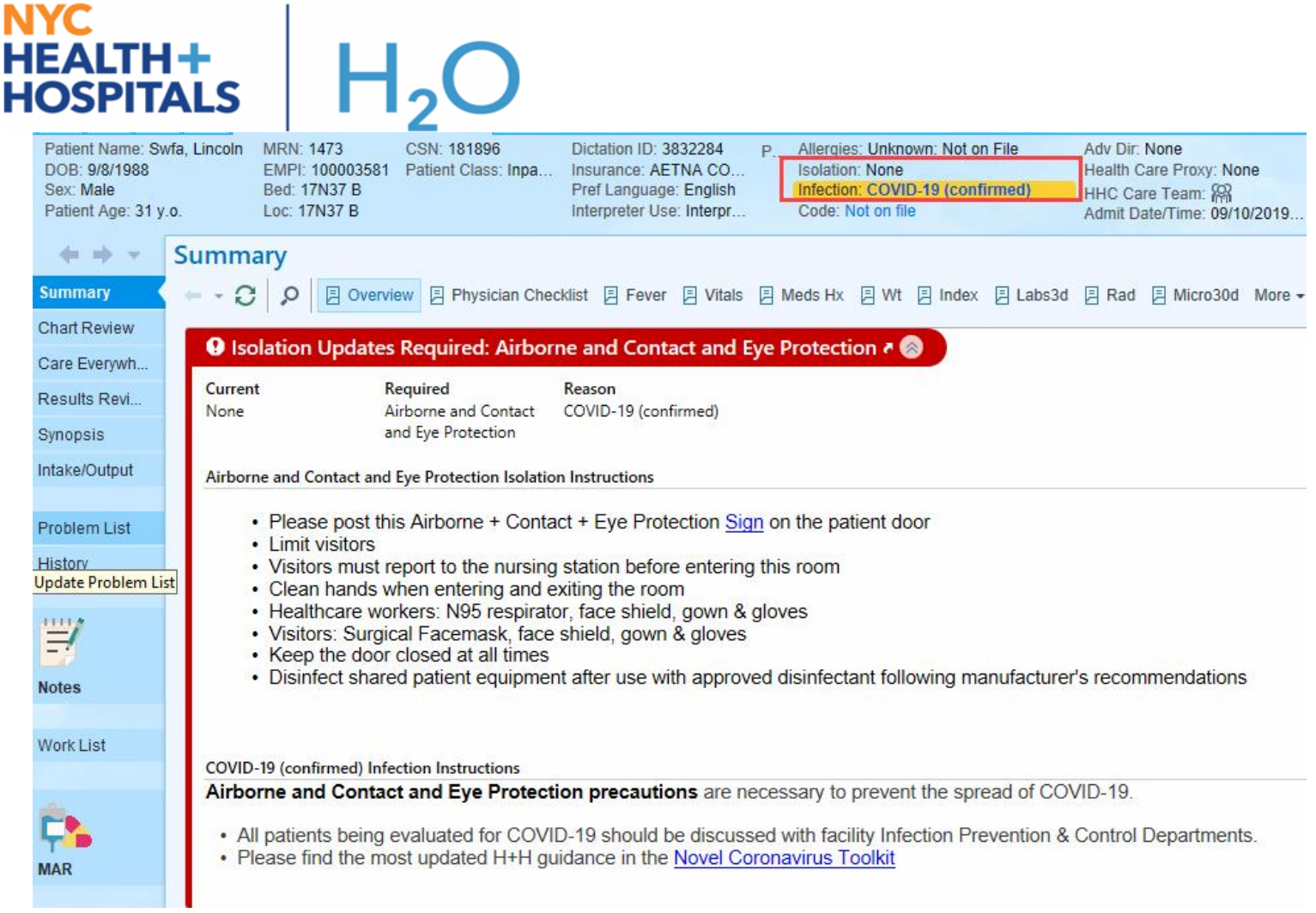

3. Place the appropriate isolation order. Type "Isolation" and you will find **Airborne and Contact and Eye Protection Isolation Status** order and choose the infection/indication.

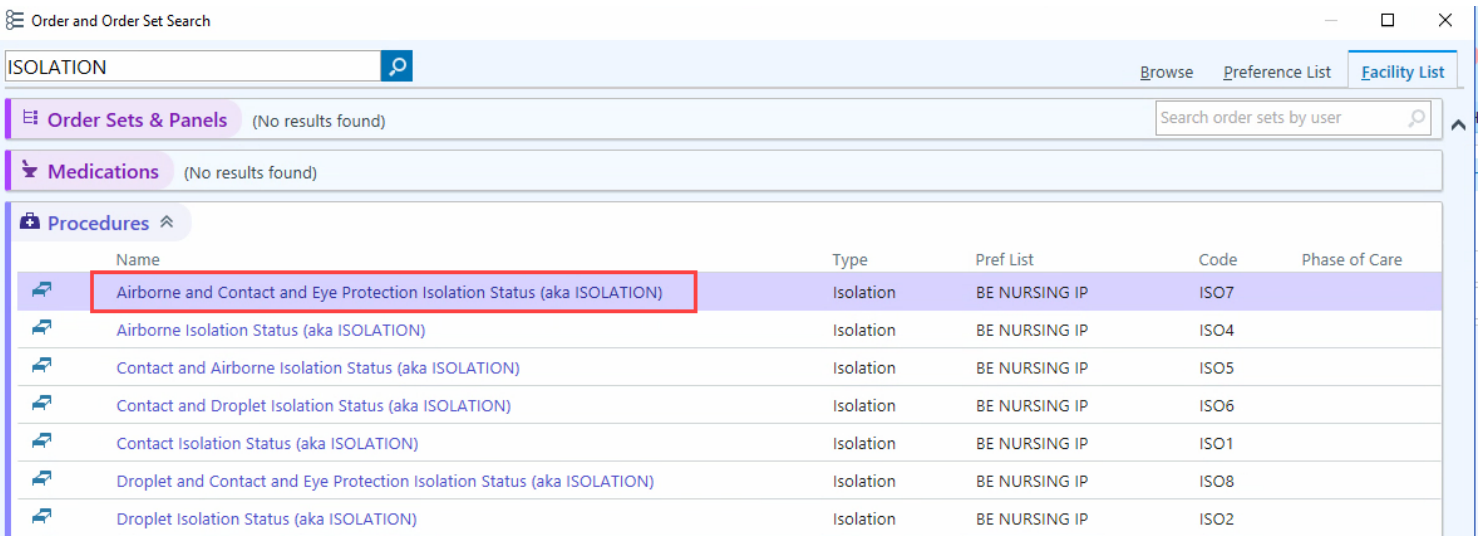

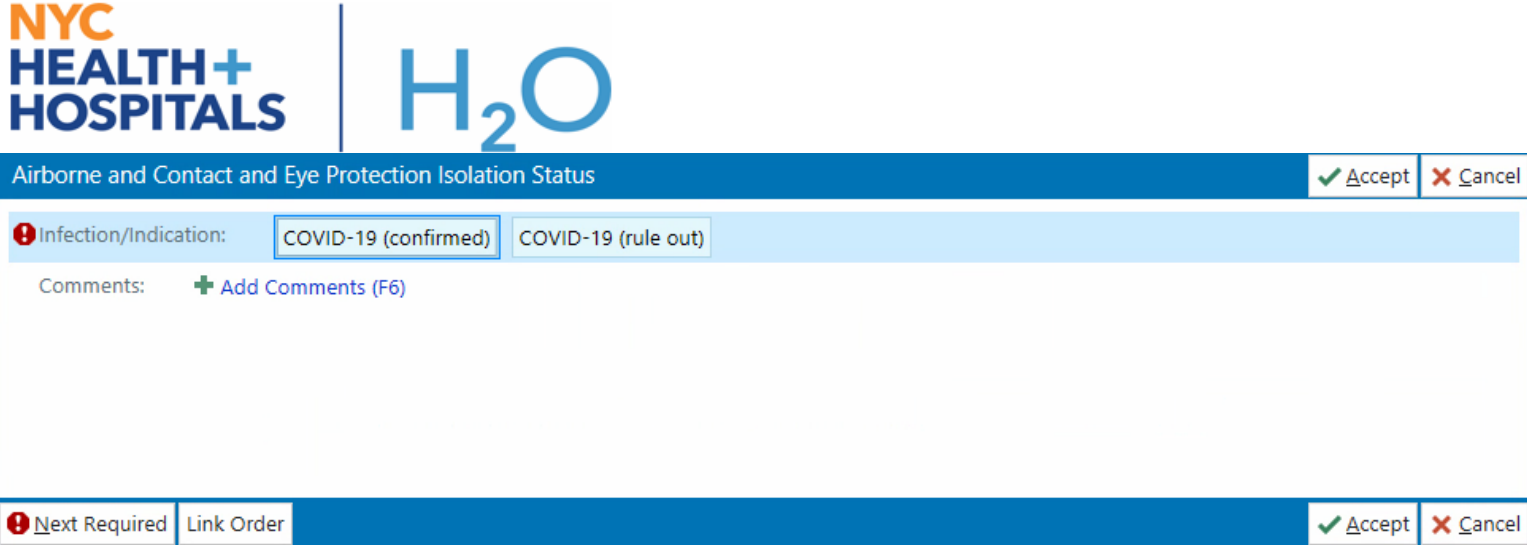

4. Once you sign the new isolation order, the banner color will change from red to yellow.

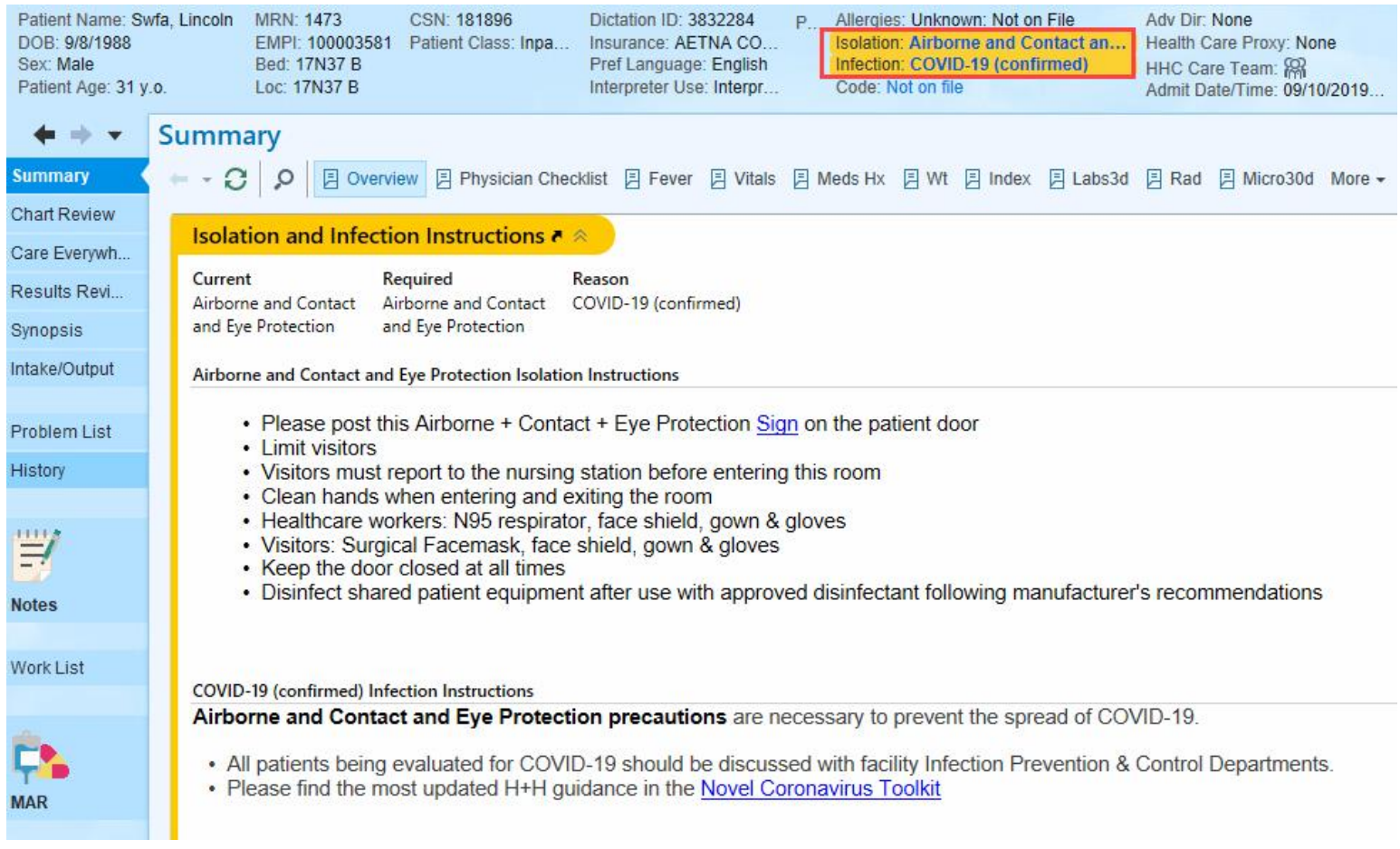

Note: Adding COVID-19 (rule out) as infection will work the same way.